## **Seamless and Secure Access (SSA) Manual Configuration Guide for Mac OS X 10.5**

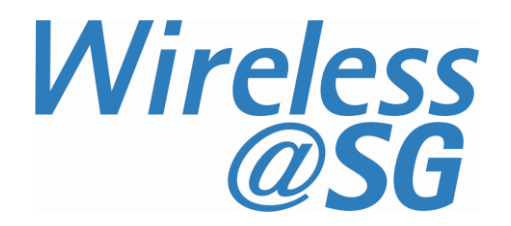

## **1 Connect to Wireless@SG via SSA**

a) Choose **Apple** > **System Preferences** > **Network**. The network configuration dialog box is shown below. Ensure that AirPort is turned on.

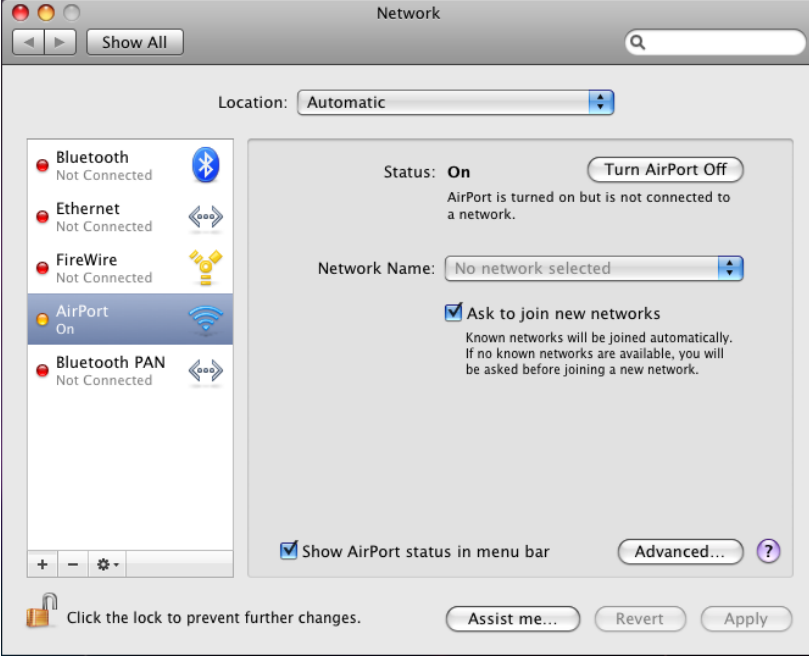

b) Select **Airport,** and click on the **Advanced** button. In the configuration dialog box below, select **802.1X** tab to create the profile.

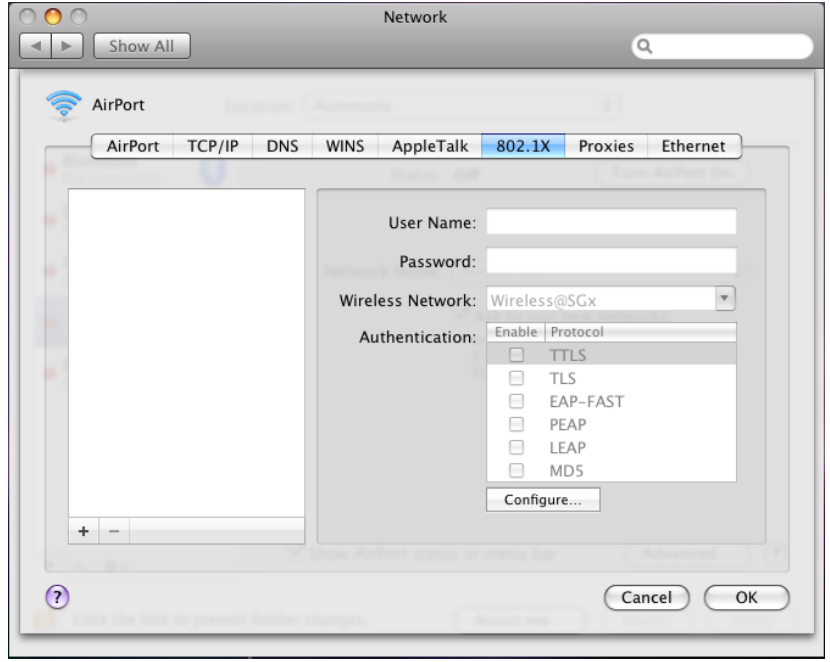

c) Click **Add (+)** at the bottom of the profiles list, and choose **Add User Profile**.

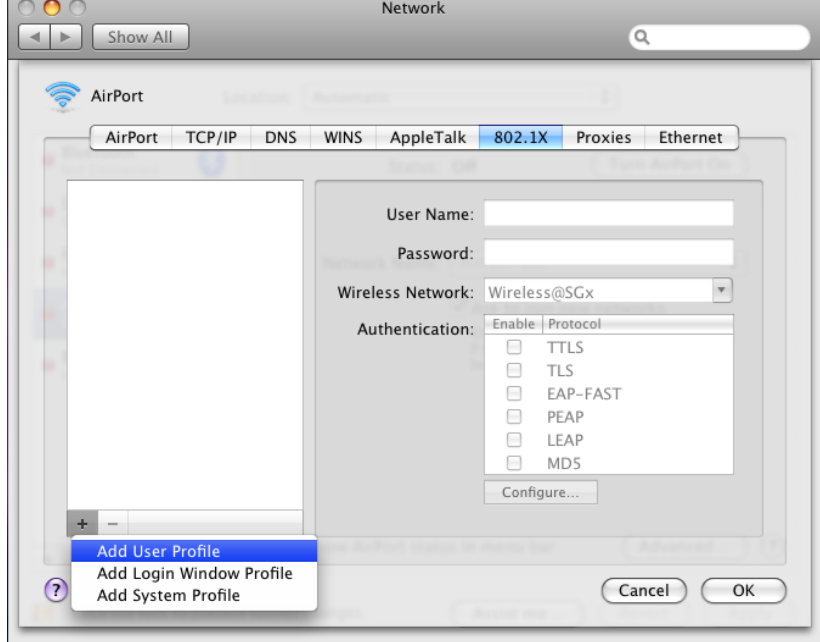

d) Name the user profile as **Wireless@SGx**. Enter your Wireless@SG username followed by @domain format and your Wireless@SG password. Enter **Wireless@SGx** for **Wireless Network**. The **Wireless Network** is case-sensitive. By default, **TTLS** and **PEAP** are selected.

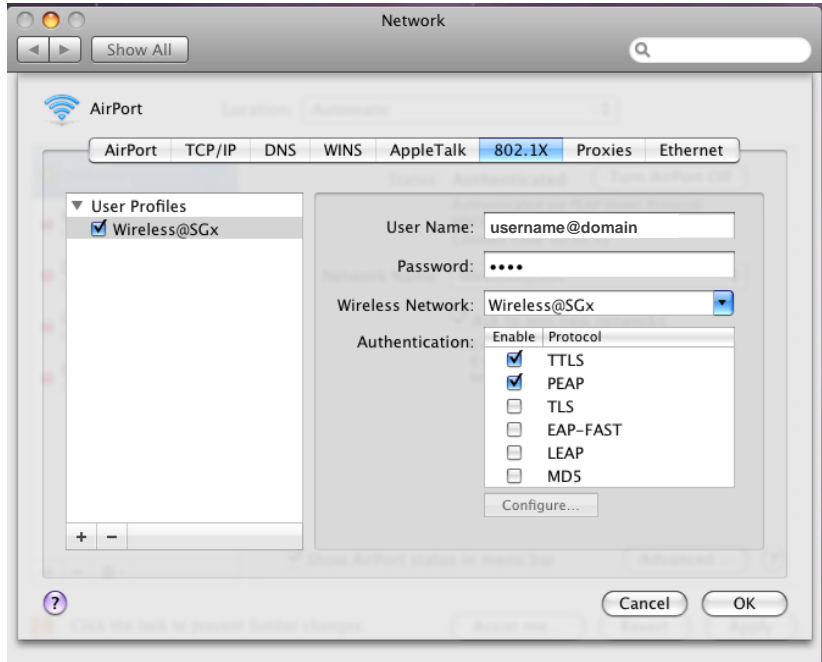

e) Select **TTLS** in the authentication list and click **Configure**. In the TTLS configuration dialog, TTLS Inner Authentication must be **MSCHAPv2**. Click OK to save the configuration.

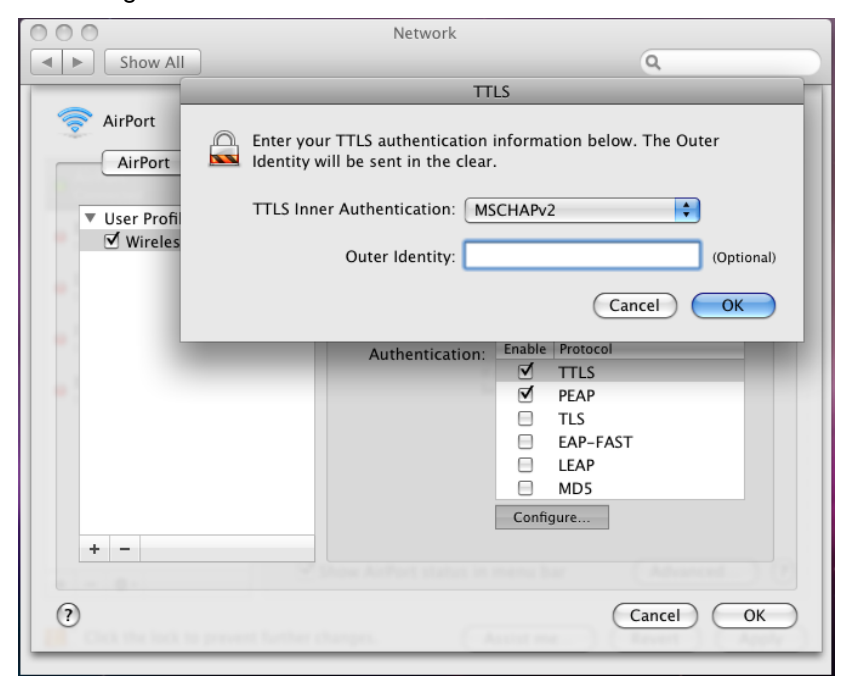

f) To save the profile and apply the configurations, click **OK** in the **802.1X** tab, and then click **Apply**.

g) In the **Network Name** list, select **Wireless@SGx** network, and the authentication starts. If it is the first time you are connecting to the hotspot, the server certificate will be shown:

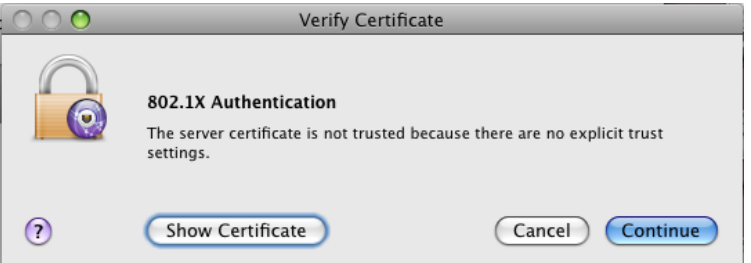

h) Click **Show Certificate** button, and then the detailed information will be shown as below. Change the option for "When using this certificate" to be **Always Trust**. Then, click **Continue**.

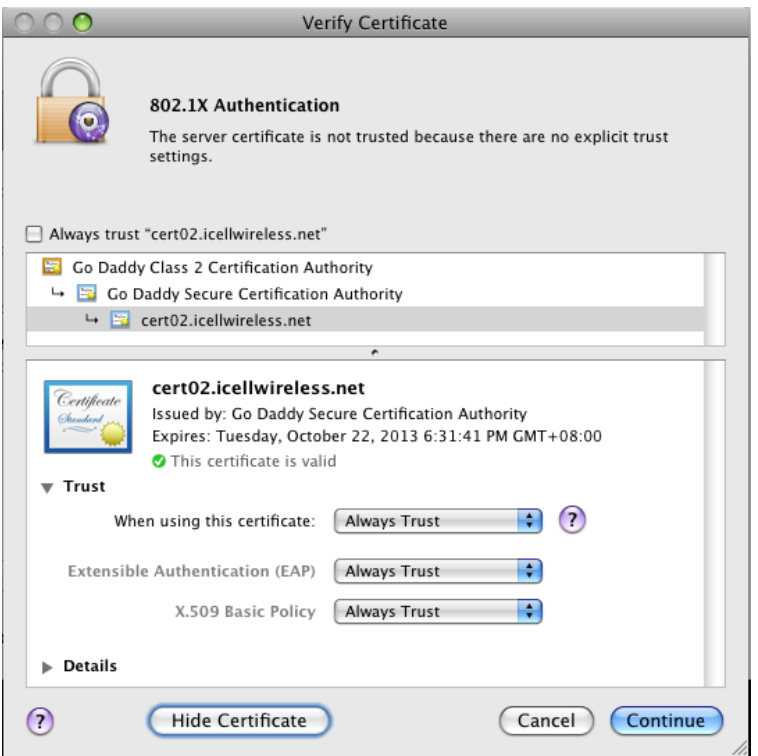

i) To change the certificate trust settings, the system pops up the login dialog box to confirm the changes. Key in the administrator's name and password, and click OK to continue.

 $\overline{\phantom{a}}$ 

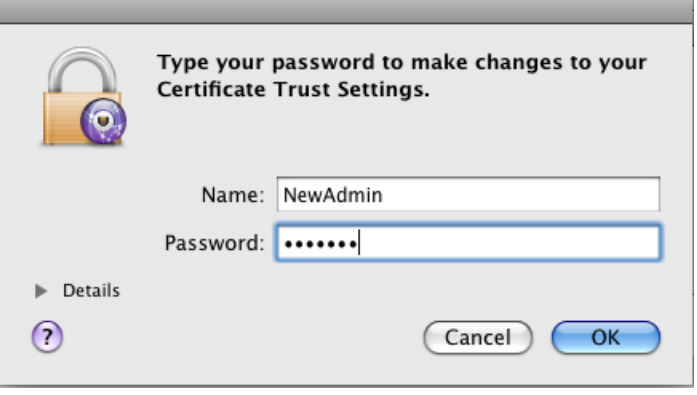

j) Once the server certificate is accepted, you are connected to the hotspot.

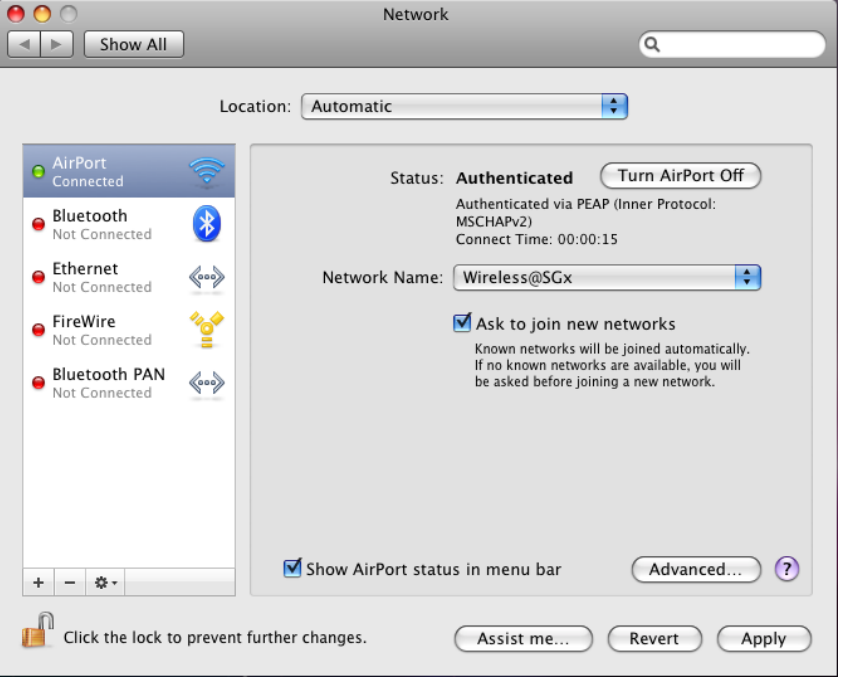

## **2 Uninstall SSA profile**

a) Choose **Apple** > **System Preferences** > **Network**. Click the **Turn AirPort Off** button to turn off the Airport.

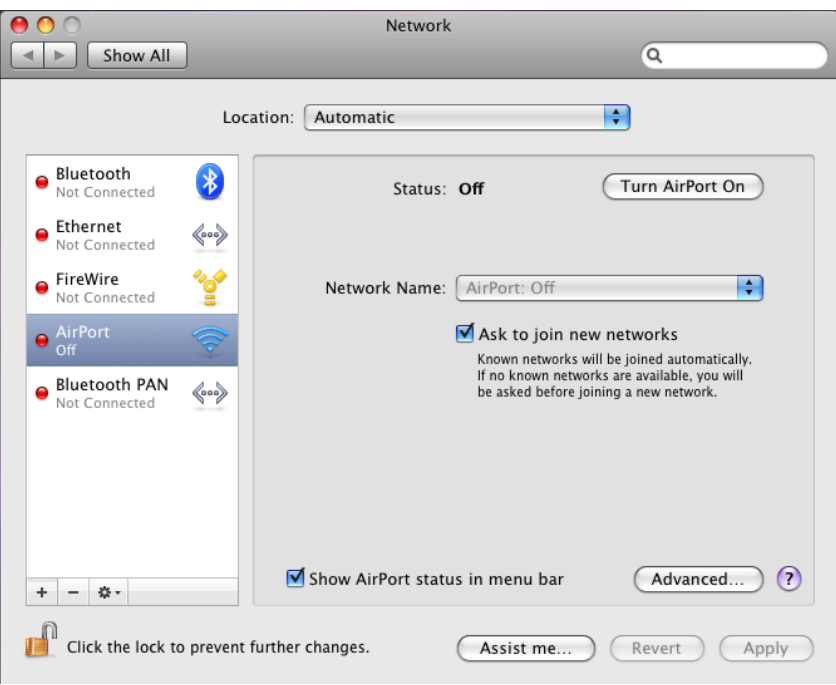

b) Click **Advanced** button. In the **AirPort** tab, the Wireless@SGx hotspot is remembered as the preferred network. Select **Wireless@SGx**, click **Remove (-)**, and then click **OK** to save.

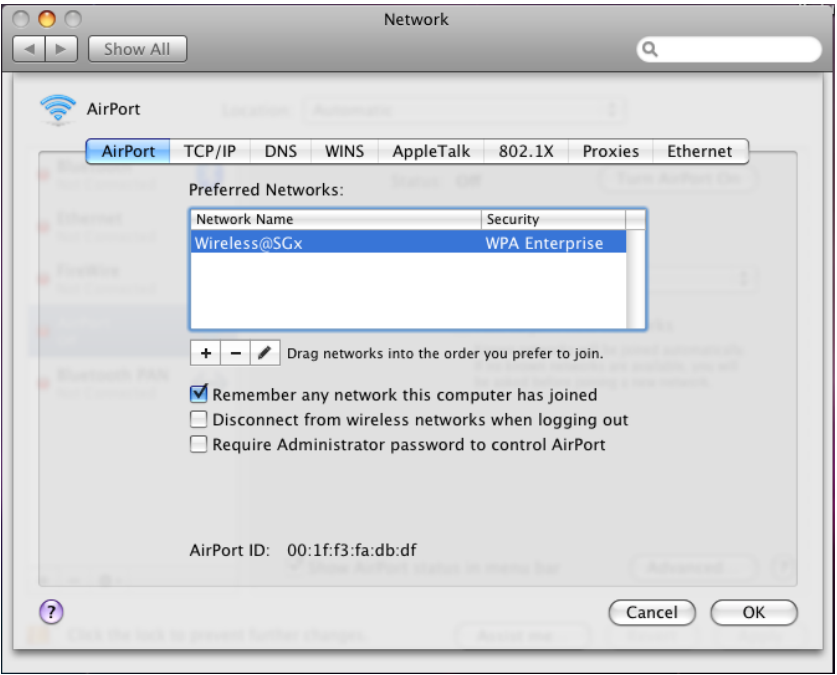

c) Click **Advanced** button. In the **802.1X** tab, select the Wireless@SGx profile, and click **Remove (-)** button at the bottom of the profile list to remove the profile. Click **OK** to save.

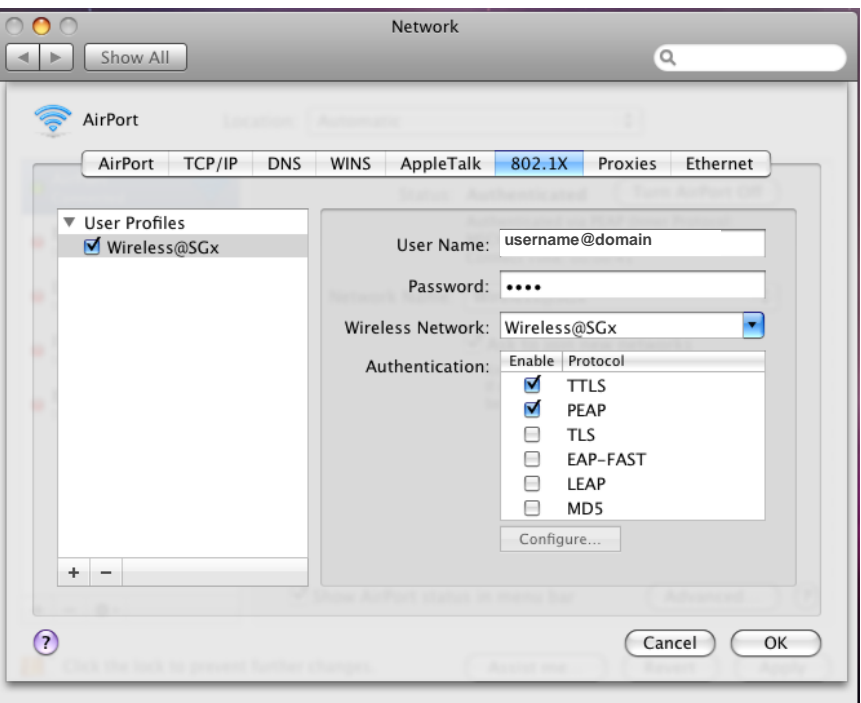